# <span id="page-0-1"></span>**Logging of xUML Services**

Switch to the **Logging** tab in the information/working area. All users have access to logged information.

The logged information is categorized as follows:

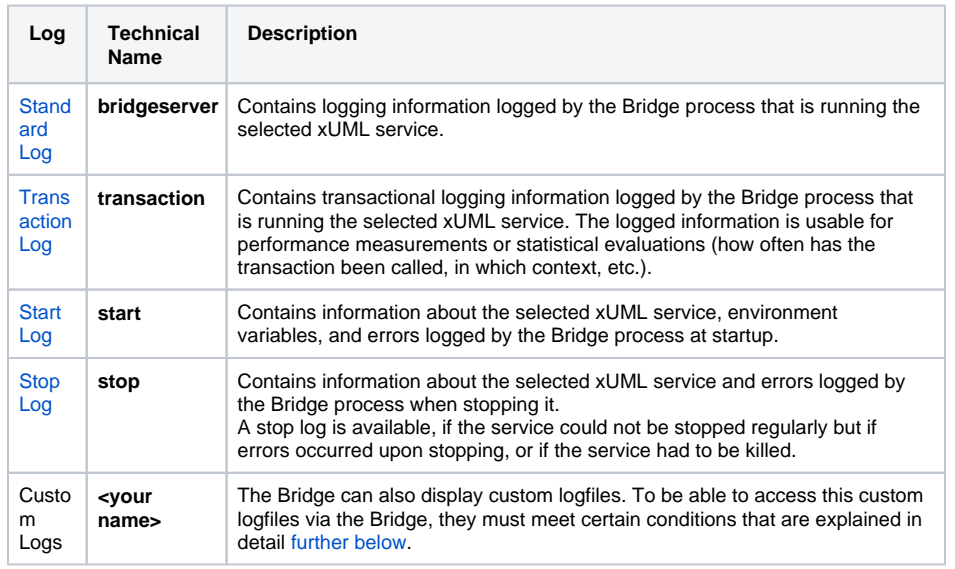

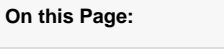

- [Custom Logs](#page-0-0)
- [Filtering the Log Entries](#page-1-0)
	- <sup>o</sup> [The Date Picker](#page-2-0)
- [The Search Results](#page-2-1) <sup>o</sup> Refining the **[Search](#page-3-0)** 
	- <sup>o</sup> [Custom Logs](#page-3-1)

#### **Related Pages:**

- [xUML Service Standard Log](https://doc.scheer-pas.com/display/BRIDGE/xUML+Service+Standard+Log) [xUML Service Transaction](https://doc.scheer-pas.com/display/BRIDGE/xUML+Service+Transaction+Log)
- [Log](https://doc.scheer-pas.com/display/BRIDGE/xUML+Service+Transaction+Log) [xUML Service Start Log](https://doc.scheer-pas.com/display/BRIDGE/xUML+Service+Start+Log)
- [xUML Service Stop Log](https://doc.scheer-pas.com/display/BRIDGE/xUML+Service+Stop+Log)
- [xUML Service Dump](https://doc.scheer-pas.com/display/BRIDGE/xUML+Service+Dump)
- Bridge Server Log Levels [of an xUML Service](https://doc.scheer-pas.com/display/BRIDGE/Log+Levels+of+an+xUML+Service)
- [Java Regular Expressions](https://docs.oracle.com/javase/8/docs/api/java/util/regex/Pattern.html)

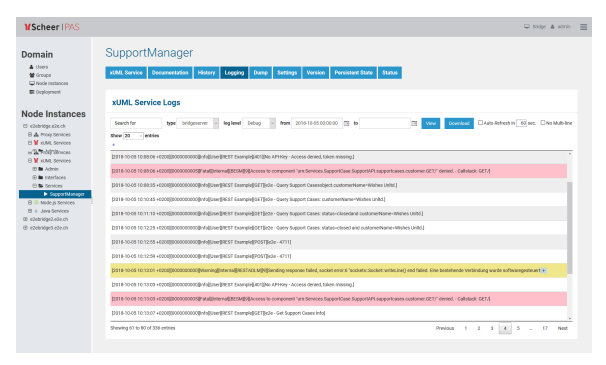

## <span id="page-0-0"></span>Custom Logs

The Bridge can also display custom logfiles. To be able to access this custom logfiles via the Bridge, they must meet the following conditions:

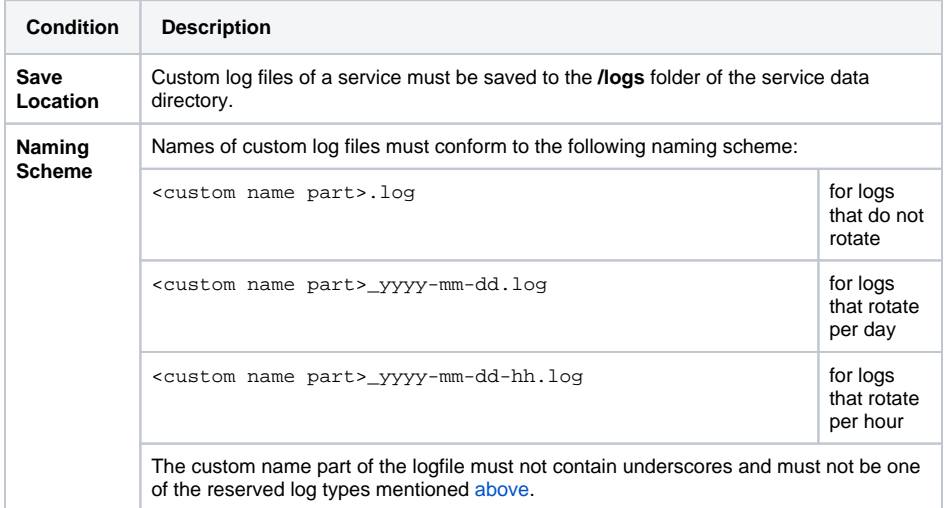

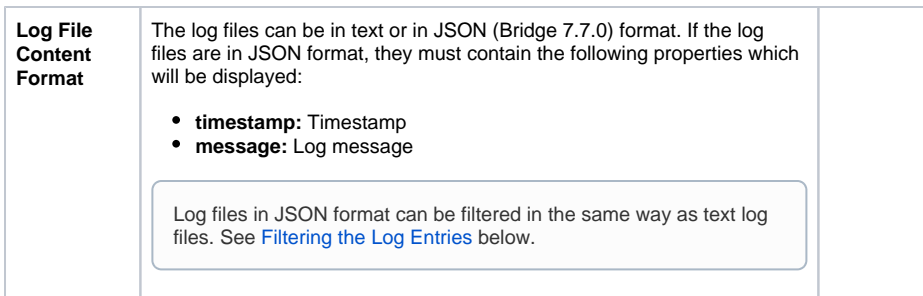

## <span id="page-1-0"></span>Filtering the Log Entries

Logs may contain big amounts of data and in these cases it may be difficult to find the piece of information you are looking for. Therefore, you can filter the logfile entries by log level, date/time and a regular expression.

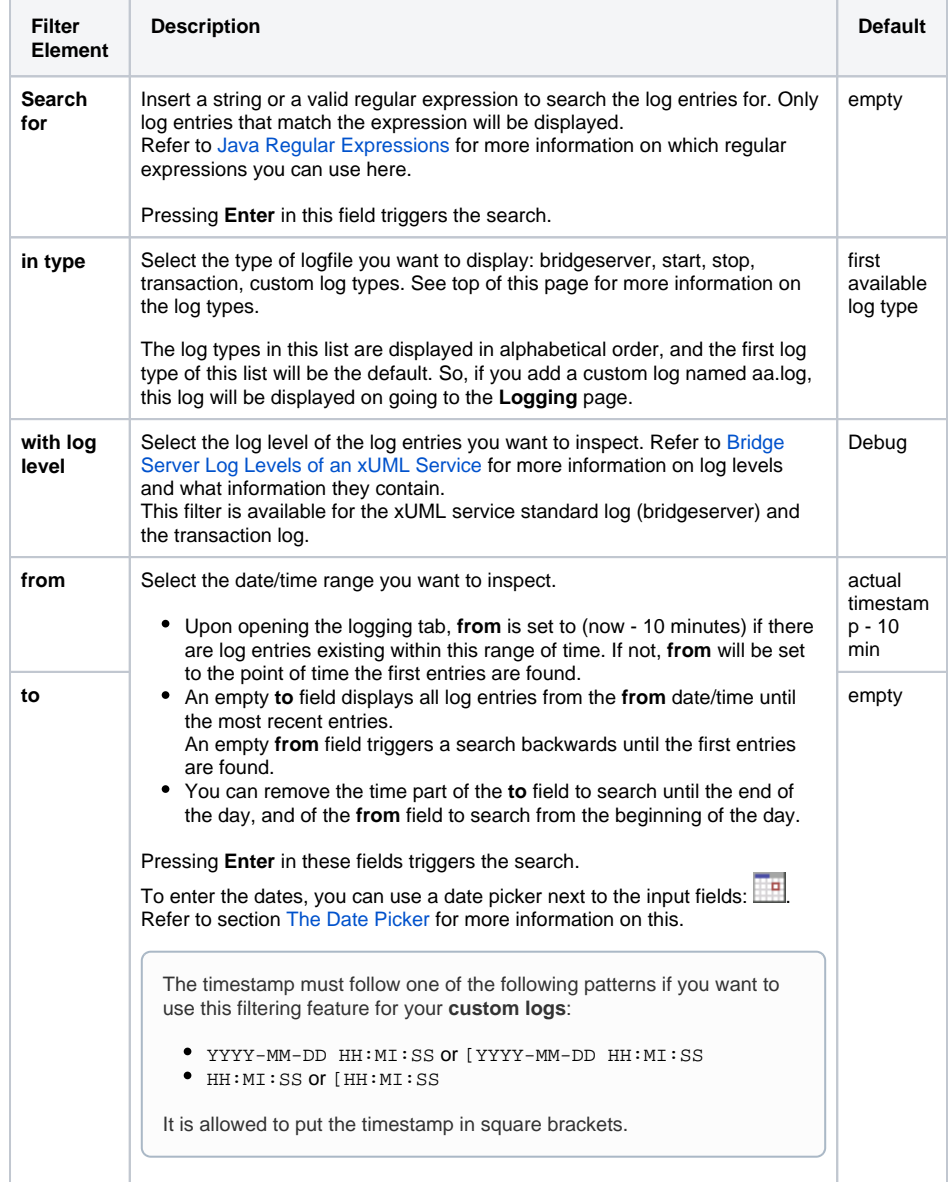

Click **View** to update the displayed logging information.

As per default, for logs with a time stamp the log entries are displayed latest first in the search results. Click the tiny arrow in the table header to change the order to oldest first.

The date filter settings will be kept as long as your Browser tab is open. They will be reset to default as soon as you open the **Logging** tab in a new Browser tab.

If you close your Browser with the **Logging** tab open, and start your Browser again with restoring all recent tabs (session restore), your date filter settings will be reloaded from your previous search.

#### <span id="page-2-0"></span>The Date Picker

When filtering the log entries of a service by date and time, you can use a date picker to select a date from/to. Click the date picker icon **next to the input fields to open the a tiny calendar to pick the dates** from.

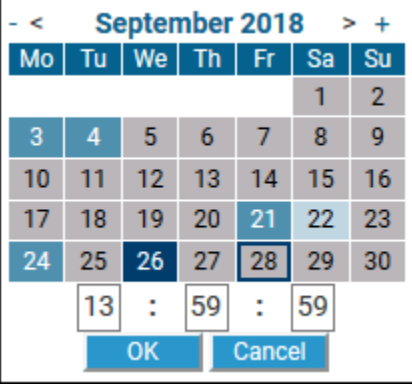

The time part will be only visible if the related log entries contain a time part in format "HH:MM:SS". In all other cases, it is not possible to select log entries by time.

Some dates within the calendar are colored to help you finding the appropriate date:

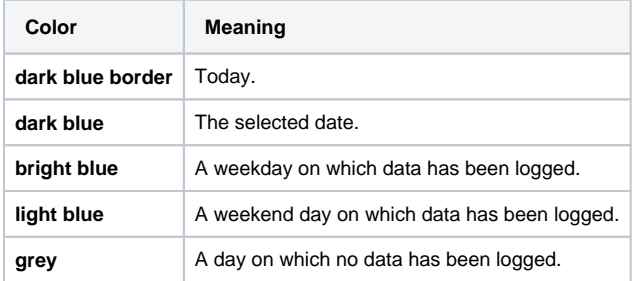

Select a day, enter a time (if necessary), and click **OK** to apply the selected date to the search field.

### <span id="page-2-1"></span>The Search Results

The results according to your search conditions are displayed in a paged list.

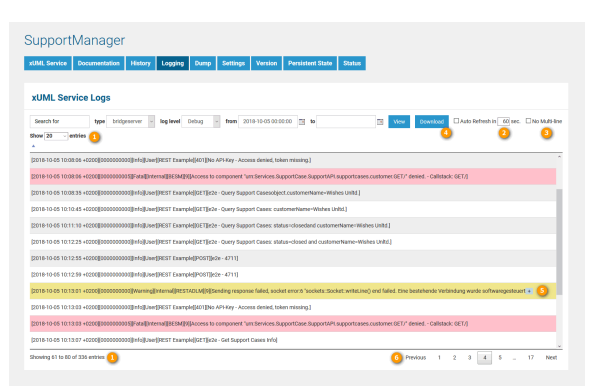

1. You can define how many results should be displayed on one page by selecting on of 20, 50, 100, 250 and 1000 from the **Show entries** dropdown. At the bottom of the log table, you can see how many log entries have been found and how many of them are displayed: **Showing 1 to 9 of 9 entries**.

- 2. You can auto refresh the search results by checking the **Auto Refresh** checkbox. Specify an interval in seconds, or leave the default (60 seconds).
- 3. By ticking **No Multi-line** you can flatten the output to an unstructured view. This may be necessary if a multi-line log message contains more than 100 sub-messages (see also 5).
- 4. By clicking **Download**, you can download the search result (all pages) as a simple flat file that resides in a ZIP archive.
- 5. Multi-line log messages are collapsed to not clutter the list of results. You can expand those multipart lines by clicking the plus sign at the end of the visible message part.

For all logs except bridgeserver log: Mult-line log messages can only hold up to 100 submessages - the rest will be cut. If you get a hint that there are more then 100 messages, use **No multi-line** to flatten the output and display all messages (see also 3).

6. Use the buttons **Previous** and **Next** to browse through the results, or select a result page by clicking on a page number.

The lines of search results are colored in relation to their log level:

- Error/Fatal messages are colored in red.
- Warnings are colored in yellow.
- All other messages are white or gray, alternating for a better readability.

#### <span id="page-3-0"></span>Refining the Search

Once you have identified problems in the bridgeserver or transaction log, you can refine the search with the help of the context menu.

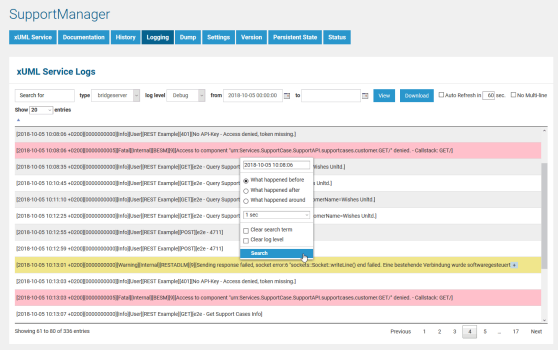

Click a log entry with the right mouse button to activate the context menu. Then, make your selections:

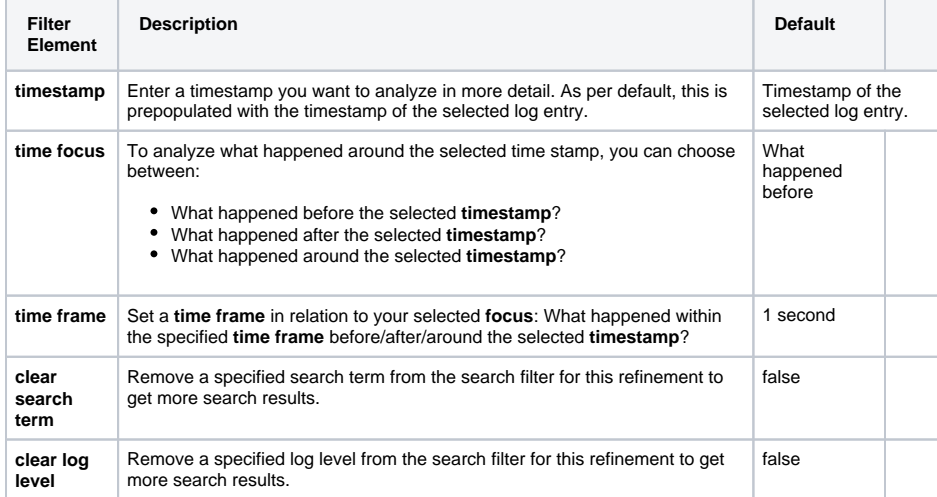

### <span id="page-3-1"></span>Custom Logs

The Bridge can also display custom logfiles. If a service produces log files that

- have a date part in the log file name (scheme **<custom name part>\_yyyy-mm-dd.log**.log or **<c ustom name part>\_yyyy-mm-dd-hh.log**),
- but the log messages do not contain a timestamp

the Bridge allows nevertheless to search logs by date. In this case, the search results will display the dates in the table header:

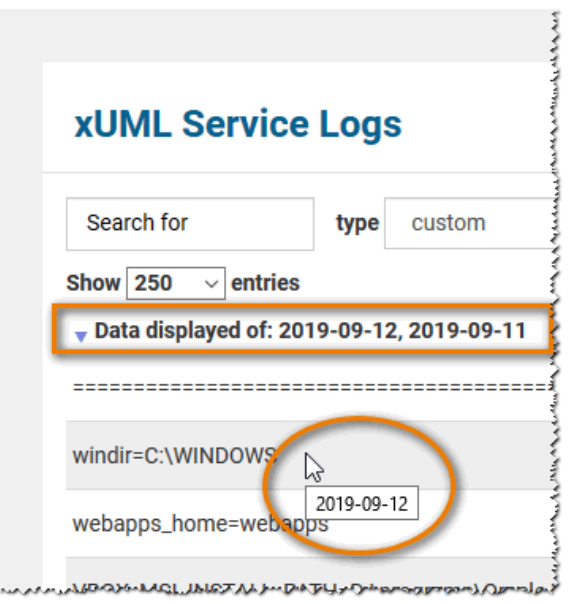

A tooltip for each log entry displays the date it belongs to.